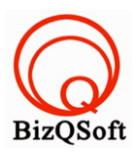

## **วิธีการติดตั้ง Discuz**

1. เข้าไปที่ www.bizqsoft.com:2222 (สมมติว่าชื่อเว็บเราคือ bizqsoft.com นะครับ) แล้วLogin เพื่อเข้าไปที่ Direct Admin ซึ่งเป็น Control Panel ของเราเมื่อเข้ามาแล้วเราก็ไปสร้างฐานข้อมูลขึ้นมา เพื่อใช้ในการ install Discuz โดยไป ที่เมนู MySQL Management

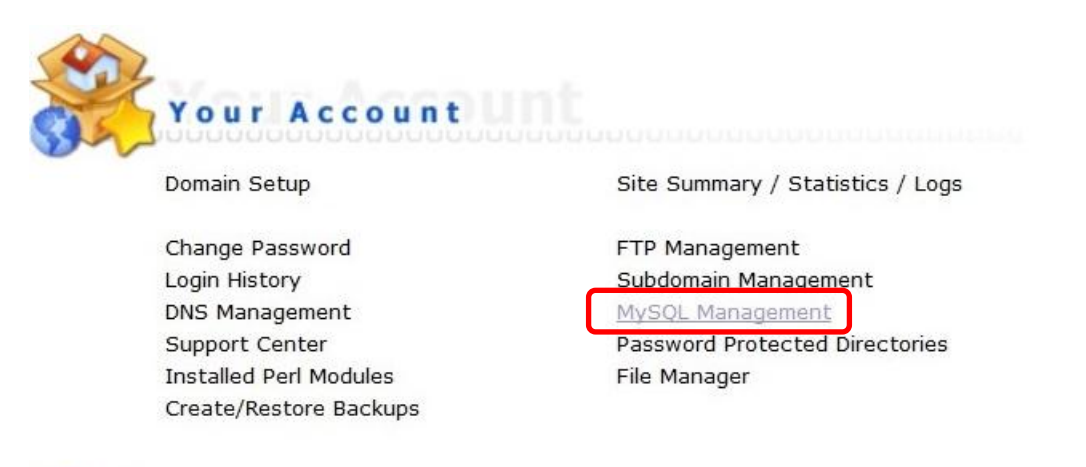

1.1 เมื่อเข้ามาแล้วก็คลิกที่ Create new Database เพื่อสร้างฐานข้อมูล แล้วอย่าลืมจำหรือจด ชื่อฐานข้อมูล ชื่อผู้ใช้และ ้รหัสผ่านที่เราตั้งตอนสร้างเอาไว้ด้วยนะ

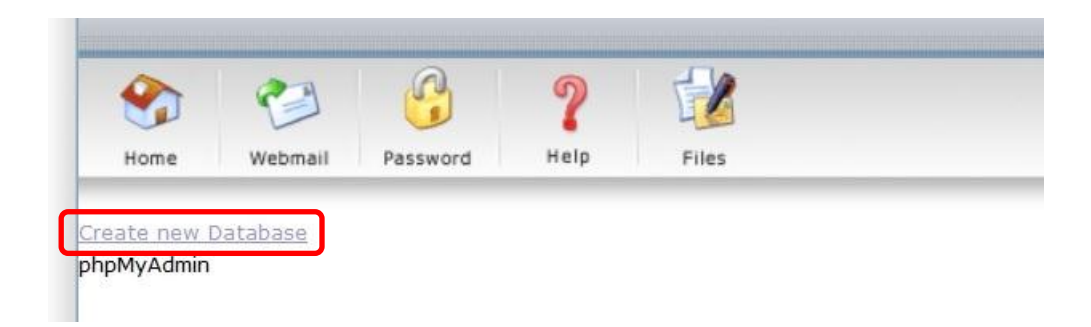

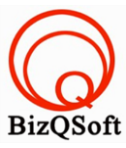

2. อัพโหลดไฟล์ทั้งหมดที่เราได้แตกเอาไว้ ซึ่งจะได้เป็นโฟลเดอร์ Discuz\_7.2\_FULL\_TH\_UTF8 (ชื่อโฟลเดอร์อาจจะไม่ เหมือนกับตัวอย่างก็ได้นะ) เราจะอัพไฟล์ในโฟลเดอร์ Discuz\_7.2\_FULL\_TH\_UTF8/upload ทั้งหมดไปที่โฮสของเรา เมื่ออัพไฟล์เสร็จเรียบร้อยแล้วให้เราทำการกำหนดสิทธิ์ของโฟลเดอร์ ./uc\_server/\*data ตามรูปด้านล่างนี้เลยครับ เปลี่ยนเป็น 777

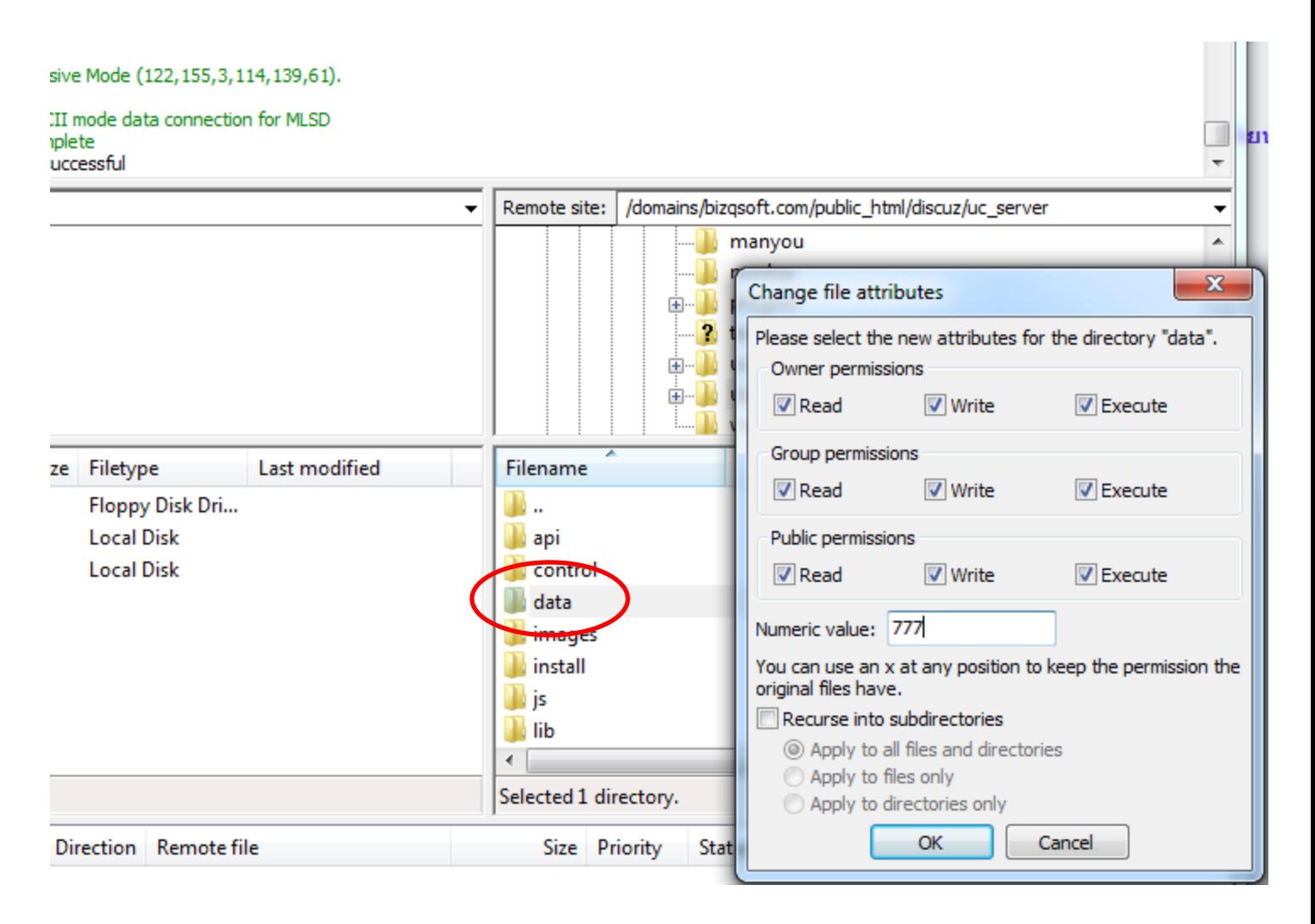

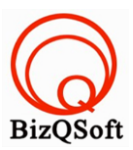

3. เมื่อเราเตรียมทุกอย่างไว้พร้อมแล้วก็เริ่มการ install กันเลยโดยเข้าไปที่เว็บของเราในที่นี ้สมมติว่าชื่อ www.bizqsoft.com เราก็เปิดเว็บบราวเซอร์พิมพ์ URL ของเว็บเราไปก็จะเห็นดังรูปด้านล่างนี้ URL อาจจะมีใส่ /install ด้วยนะถ้าเรียก URL ชื่อเว็บแล้วมันไม่สามารถติดตั้งได้ กดที่ "ยอมรับ"

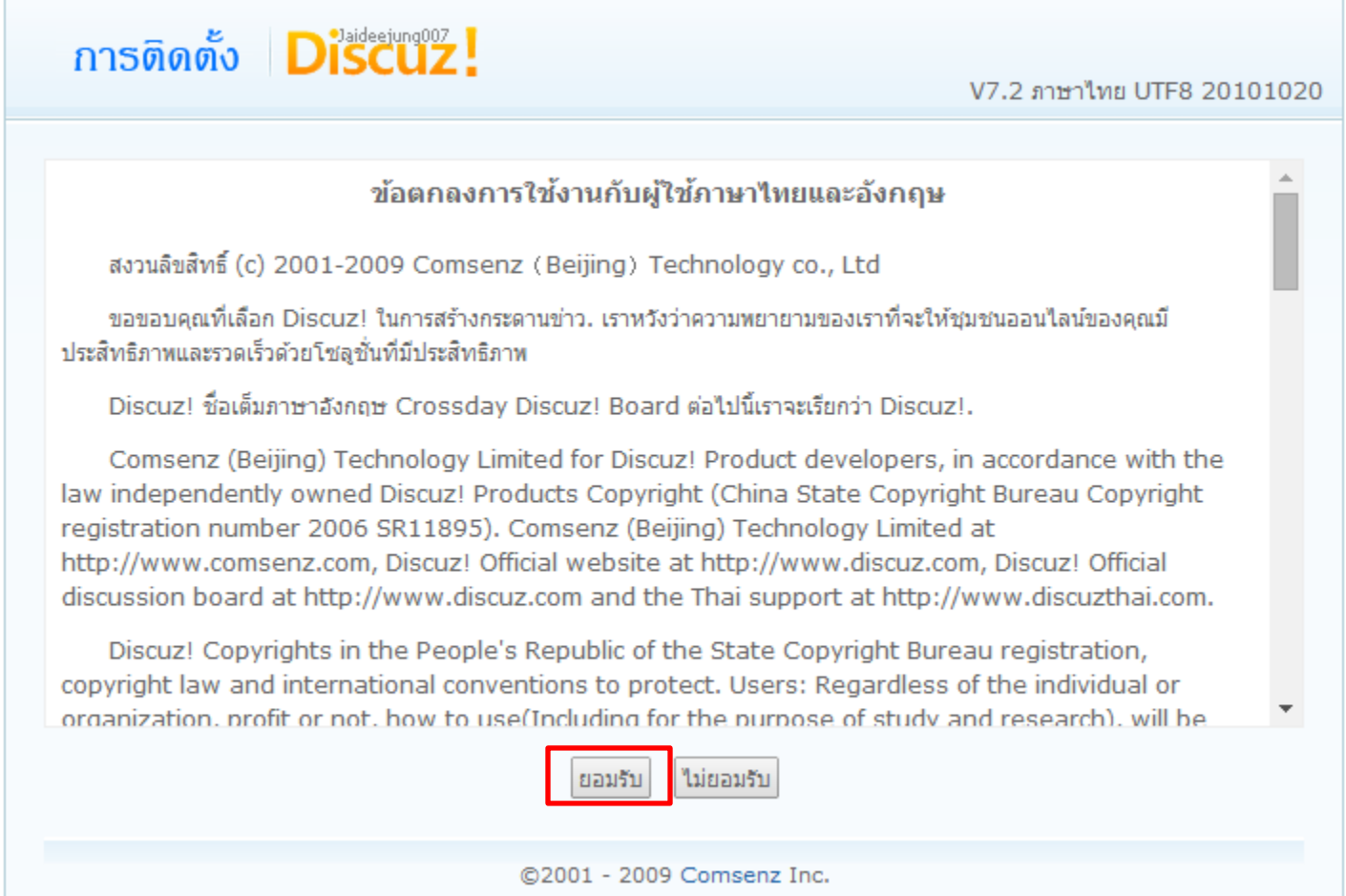

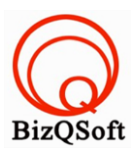

## 4. ตรงนี้ให้กด "ขั้นตอนต่อไป"

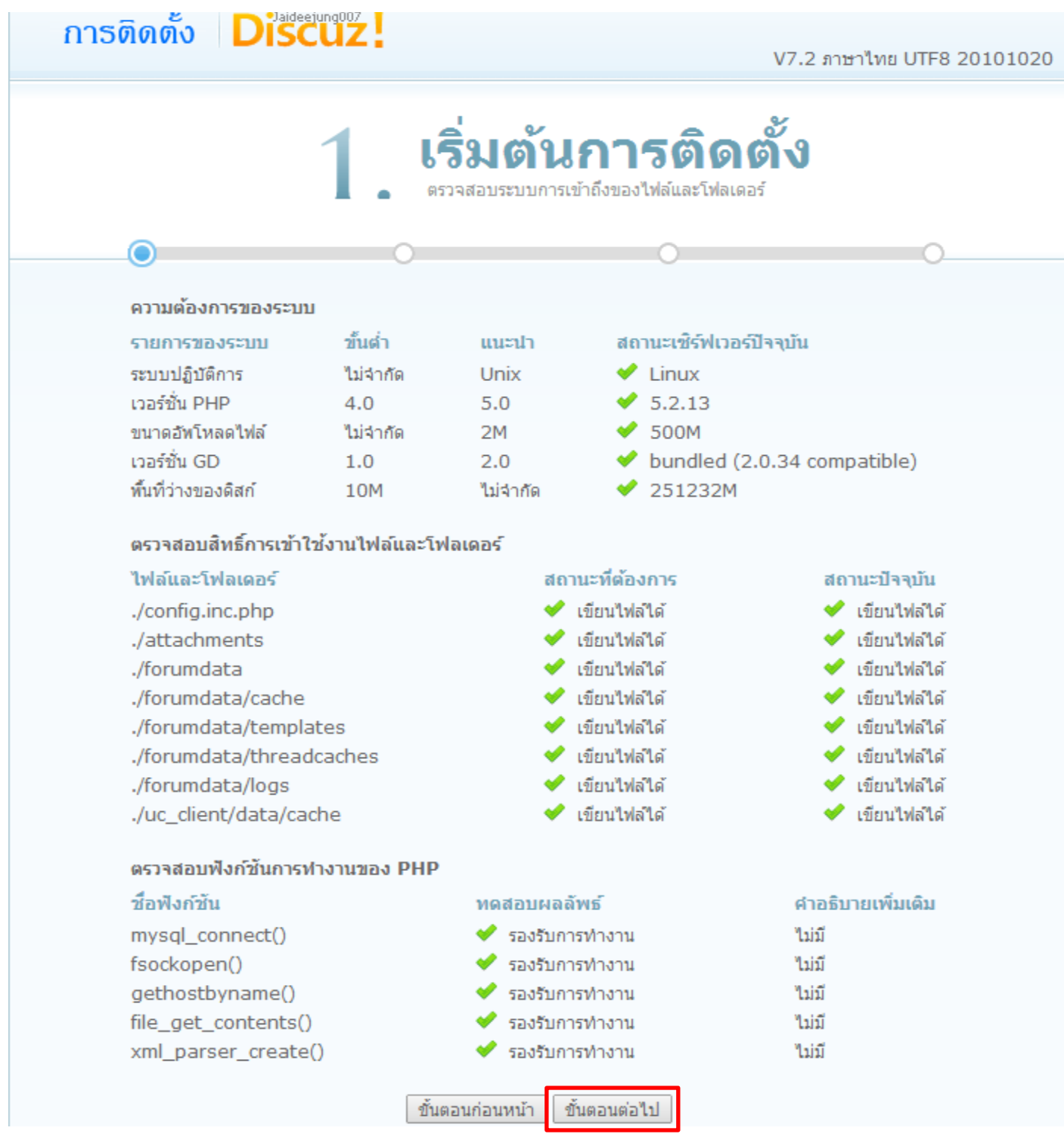

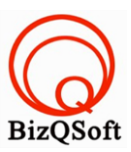

5. หน้านี้ใส่ข้อมูลต่างๆตามที่ให้ใส่เลยครับแล้วกด "ขั้นตอนต่อไป"

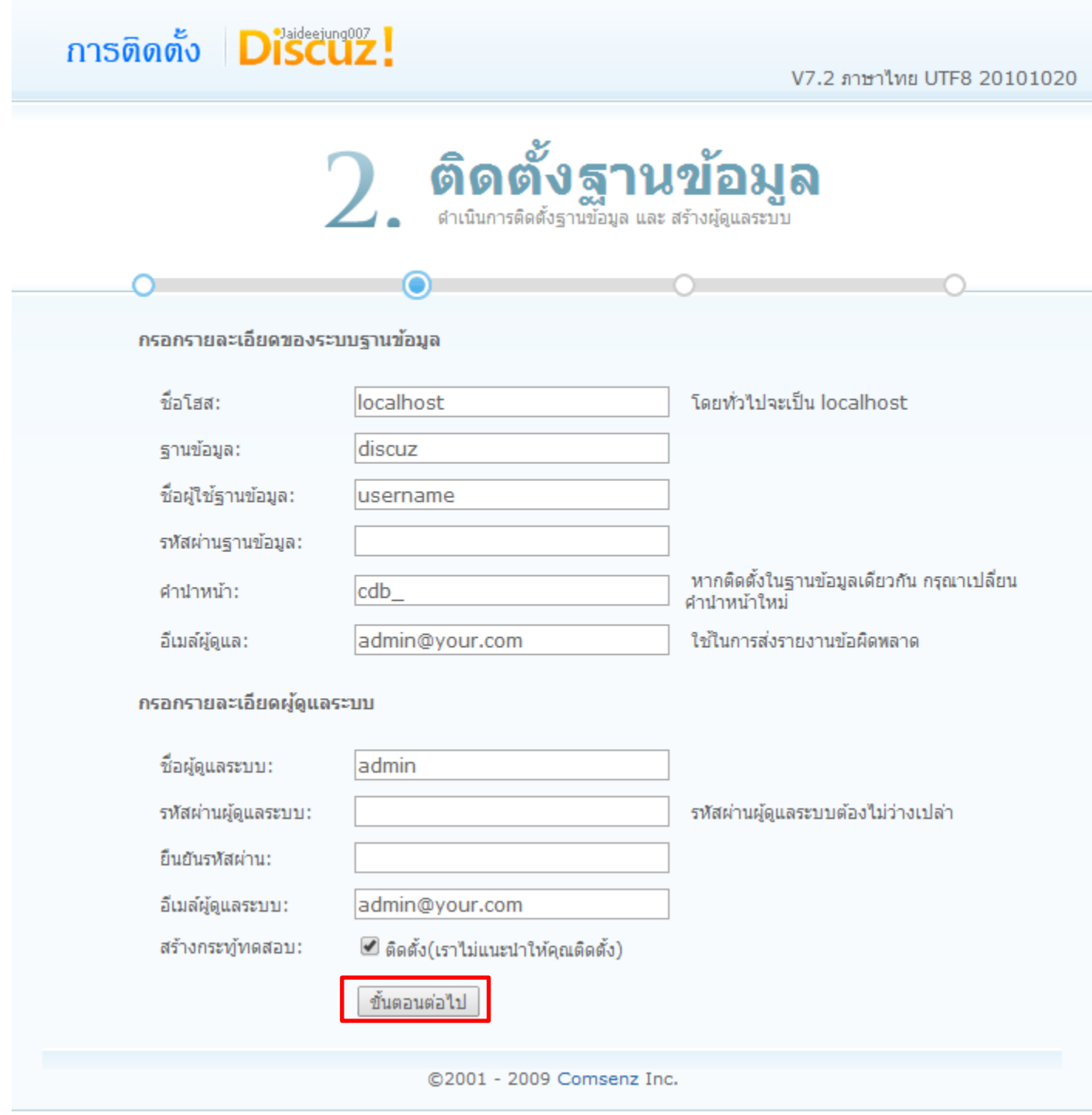

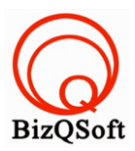

## 6. ตรงนี้กด "ขั้นตคนต่อไป"

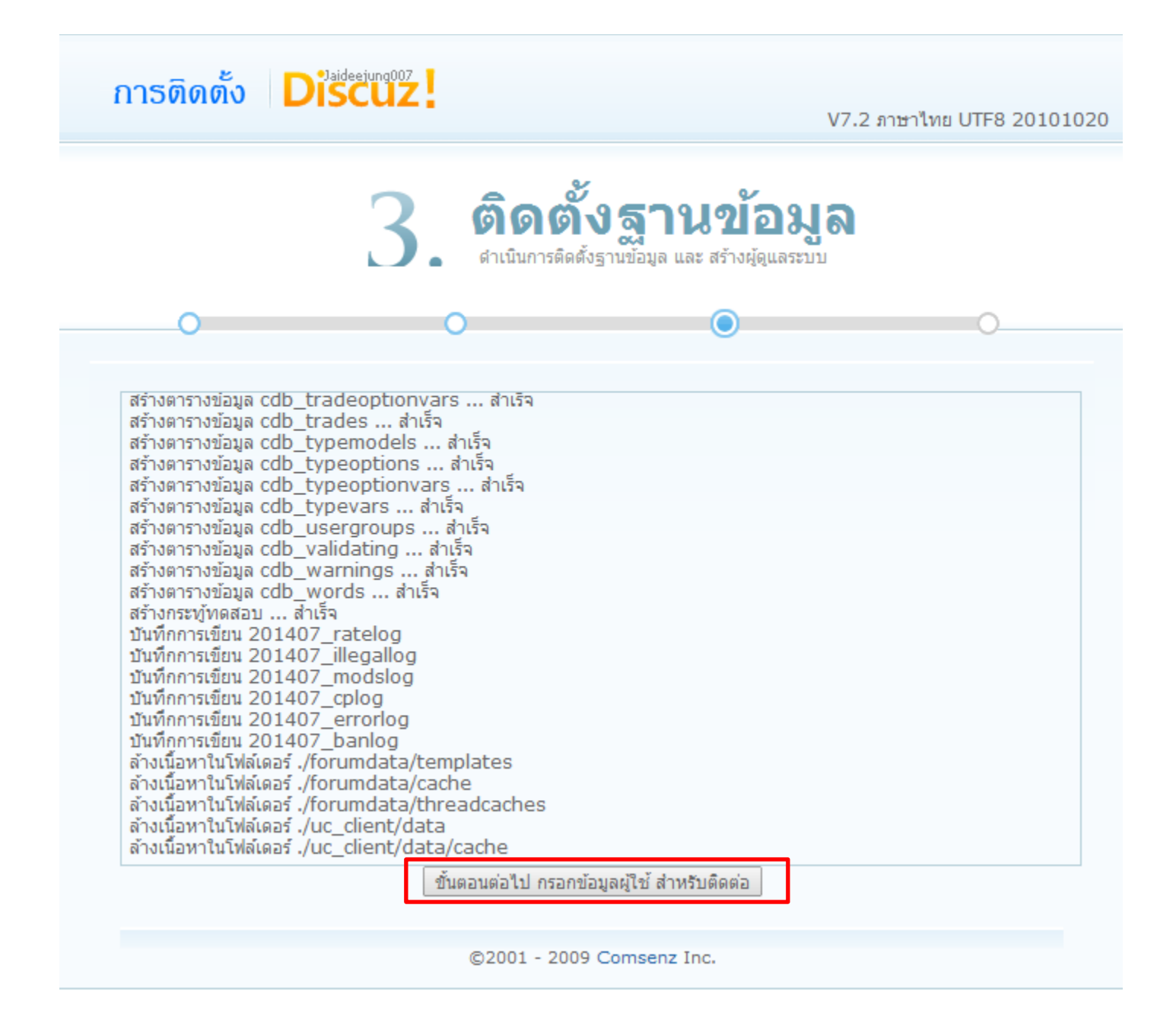

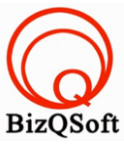

7. ตรงนี ้จะใส่ข้อมูลตามที่ขอหรือกดที่ "ข้ามขั ้นตอนนี ้" ก็ได้ก็เป็ นอันเสร็จสิ ้นครับผม ในการเข้าใช้งานระบบอาจจะแจ้งให้

ทำการลบโฟลเดอร์หรือไฟล์ install ด้วยนะครับถ้ามีก็ไปลบหรือทำตามที่ระบบแจ้งมาด้วยนะครับ

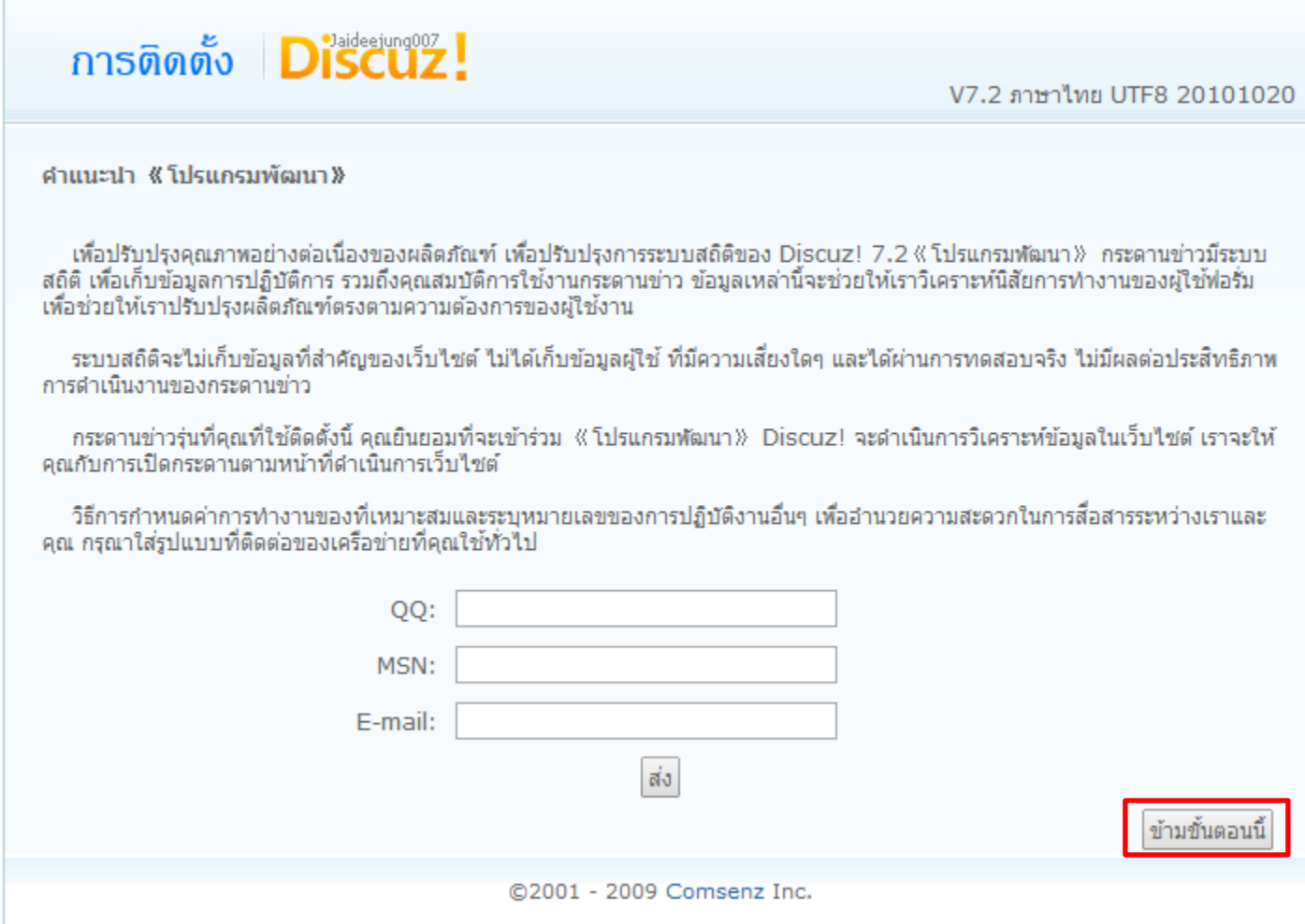